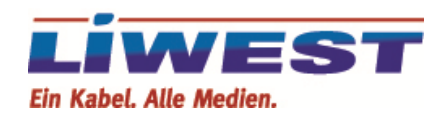

## **Anleitung zur Einrichtung eines LIWEST E-Mail-Kontos in Windows 8 mit Windows Live Mail.**

An diesem Beispiel wird Ihnen erklärt, wie Sie Ihre E-Mail-Adresse in Windows 8 in Verbindung mit Mozilla Thunderbird einrichten können.

## **Schritt 1:**

Nach dem Einrichten und dem Anmelden von Windows 8 sehen Sie folgenden Bildschirm:

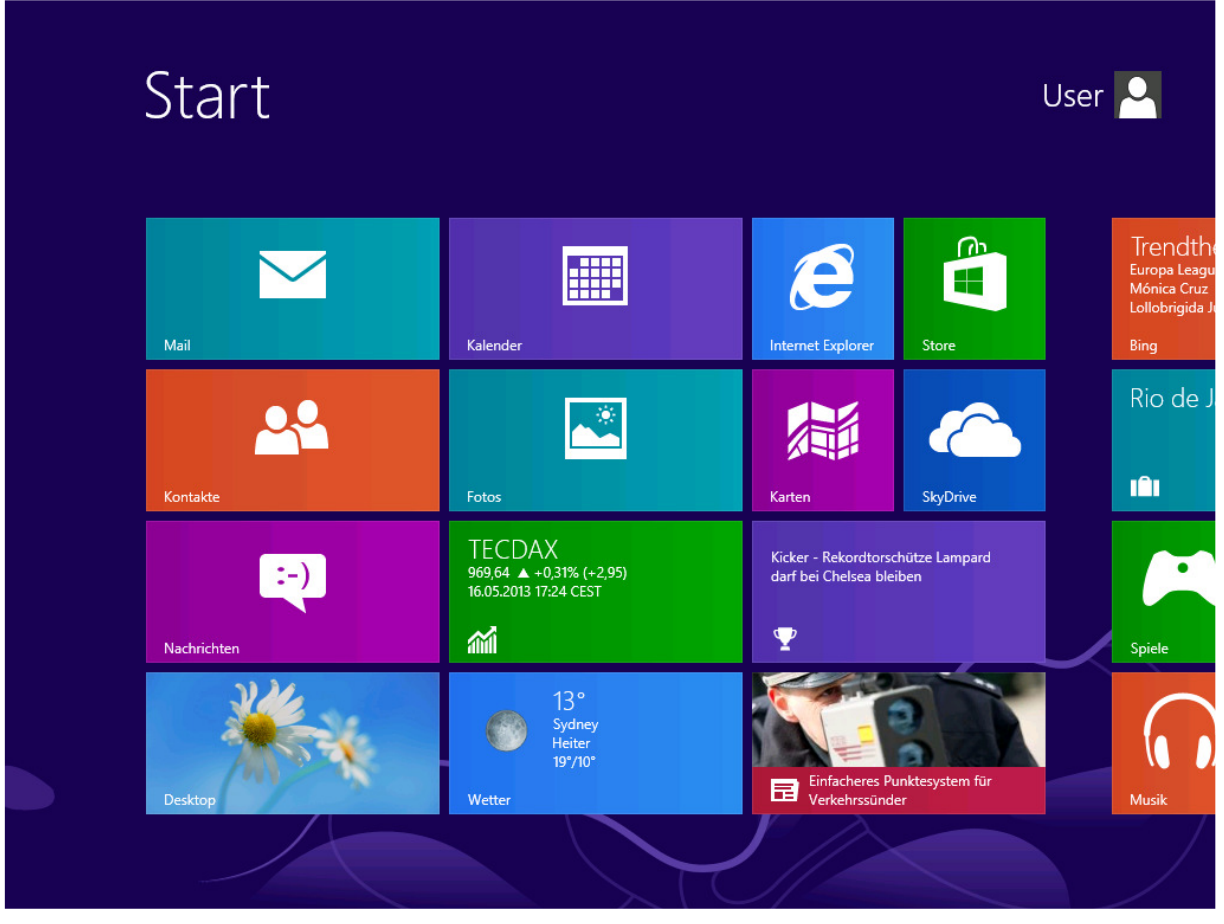

Um Mozilla Thunderbird zu installieren, klicken Sie bitte zuerst auf die "Internet Explorer Kachel"

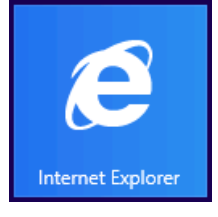

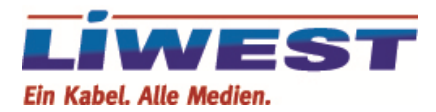

Nach dem Start von Internet Explorer erscheint folgendes Bild:

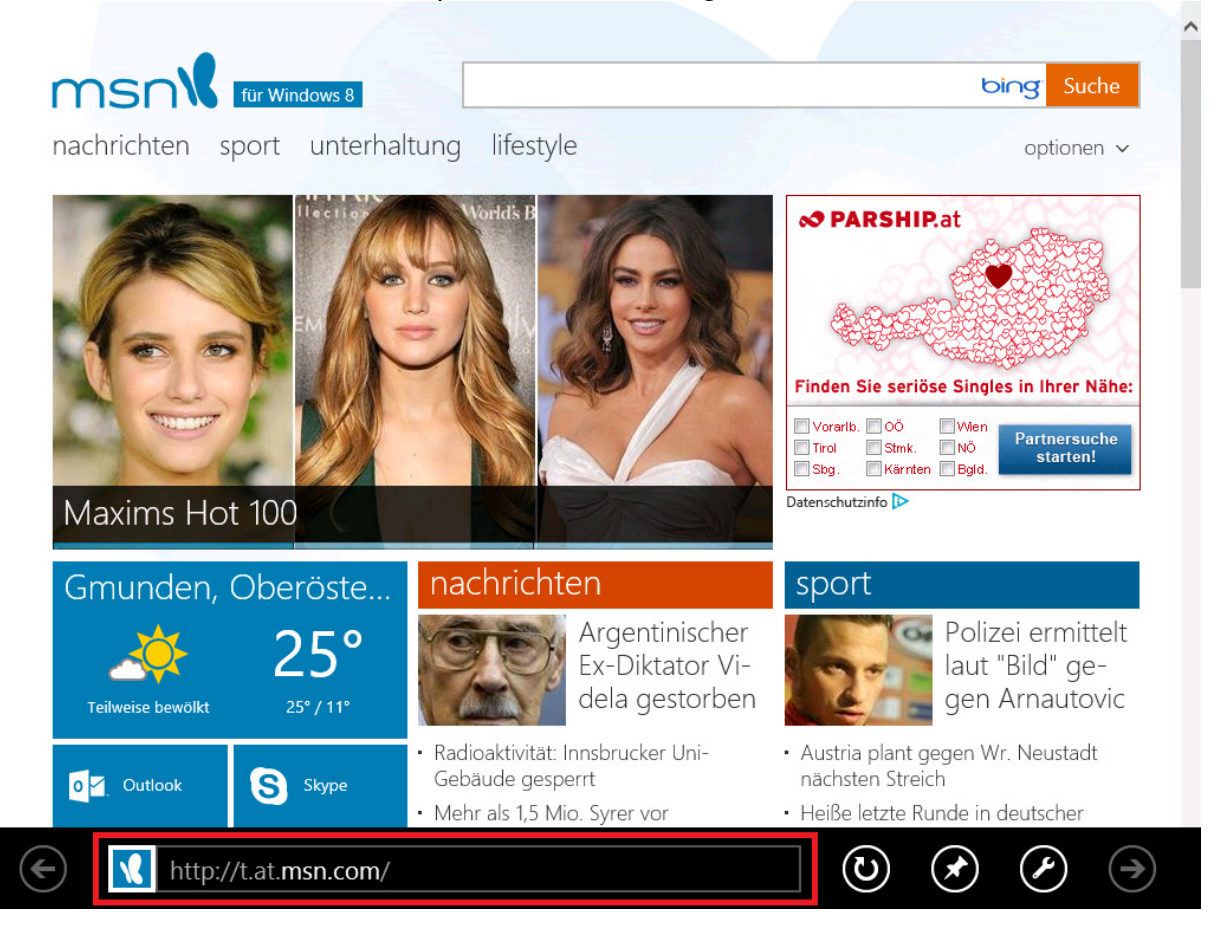

Klicken Sie hier bitte in das Textfeld (rote Umrandung) in dem http:// eingetragen ist und geben http://www.microsoft.com/de-at/download/details.aspx?id=22 ein und drücken die Enter-Taste. Klicken Sie danach auf "Herunterladen".

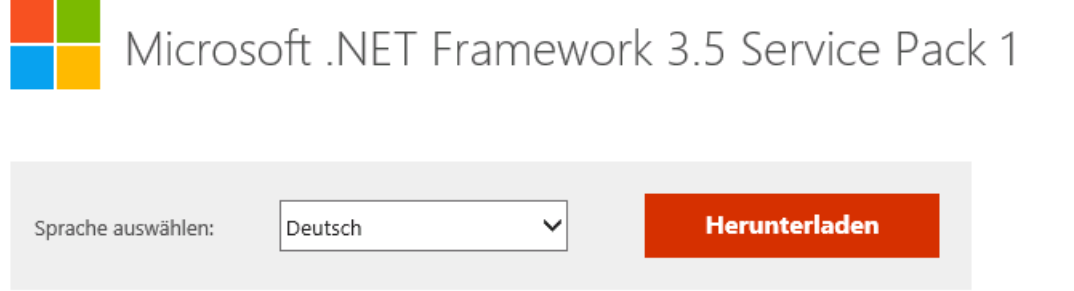

Es erscheint am unteren Bildschirmrand die "Downloadleiste". Hier klicken Sie bitte auf "Ausführen":

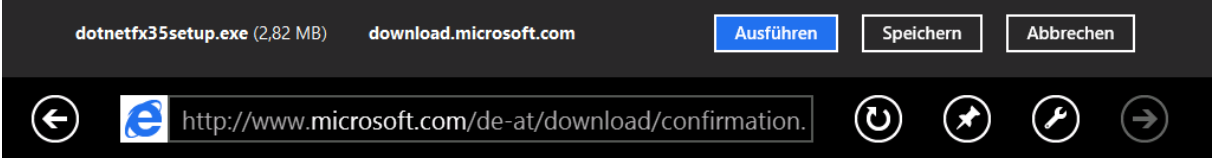

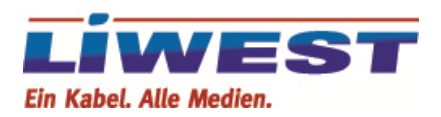

Nach dem Download und der anschließenden Sicherheitsüberprüfung wechselt Windows in den "Desktop-Modus" und startet die Installation. Es kommt eine Warnung die Sie mit "Ja" beantworten:

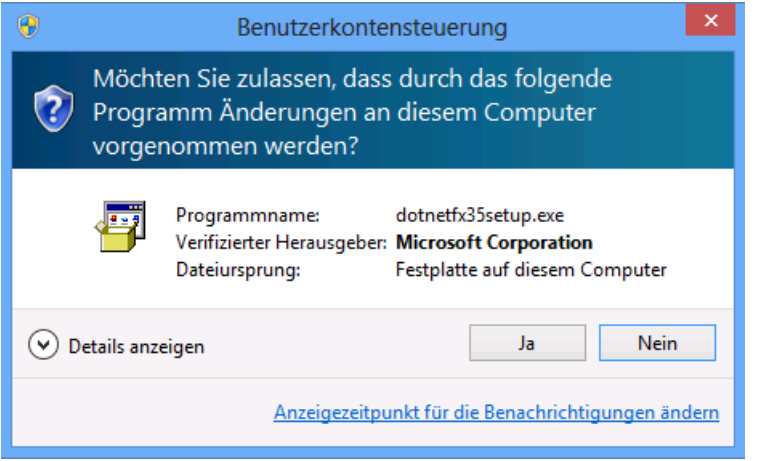

Es erscheint folgendes Fenster. Klicken Sie hier bitte auf "Feature herunterladen und installieren"

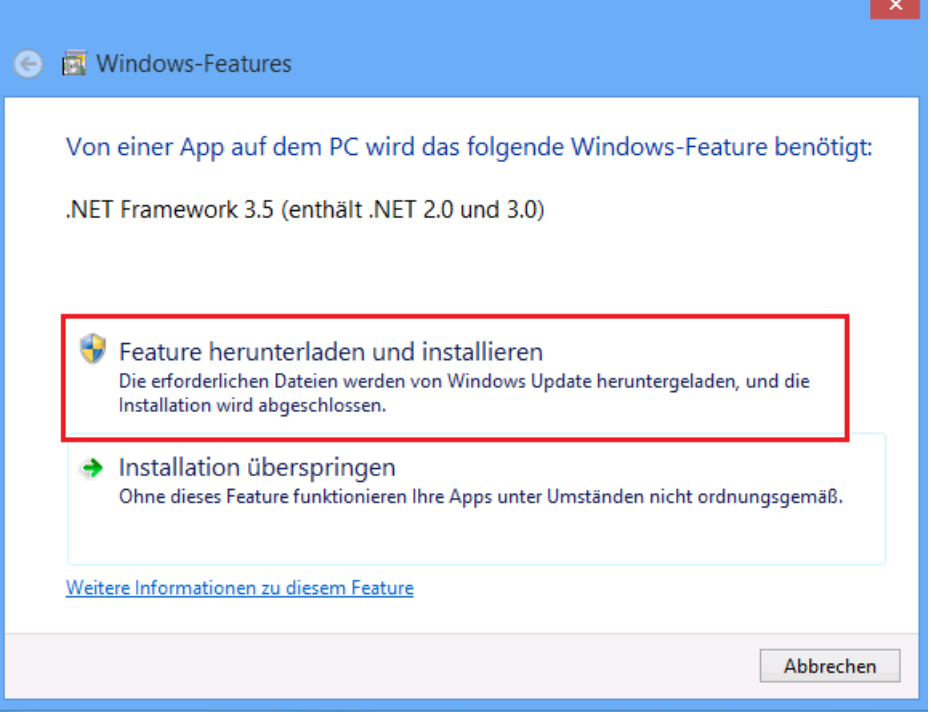

Die Installation kann etwas dauern, aber ohne diesem Programm ist Windows Live Mail unter Windows 8 nicht lauffähig. Wenn die Installation abgeschlossen ist, klicken Sie bitte auf Schließen. Drücken Sie danach auf die "Windows Taste" oder klicken Sie links unten um das Startmenü wieder anzuzeigen. Starten Sie bitte erneut den "Internet Explorer"

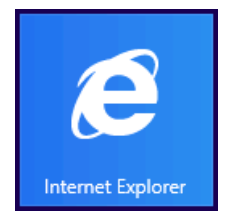

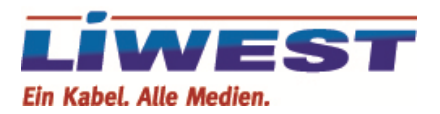

Klicken Sie hier bitte in das Textfeld (rote Umrandung) in dem http:// eingetragen ist und geben http://www.microsoft.com/de-at/download/details.aspx?id=21 ein und drücken die Enter-Taste.

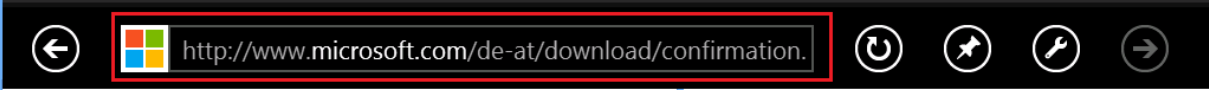

Es erscheint die Homepage der Firma Microsoft. Starten Sie den Download mit einem Klick auf "Jetzt Herunterladen"

Jetzt herunterladen

Es erscheint am unteren Bildschirmrand die "Downloadleiste". Hier klicken Sie bitte auf "Ausführen":

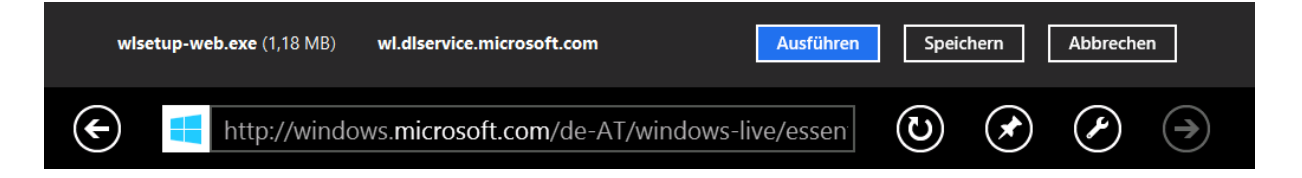

Nach dem Download und der anschließenden Sicherheitsüberprüfung wechselt Windows in den "Desktop-Modus" und startet die Installation. Es kommt eine Warnung die Sie mit "Ja" beantworten:

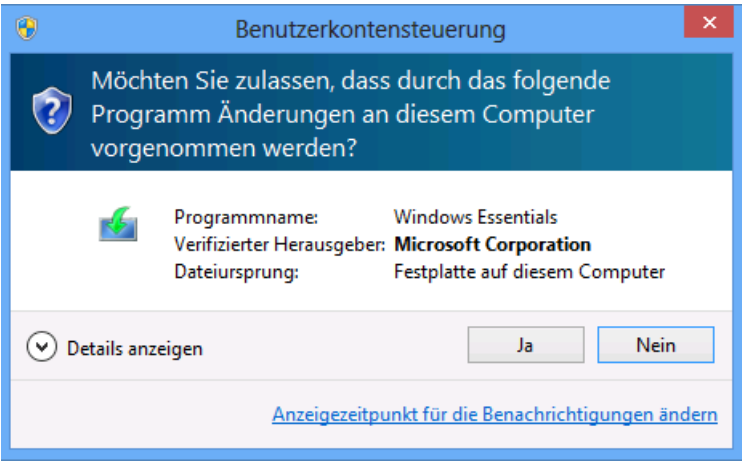

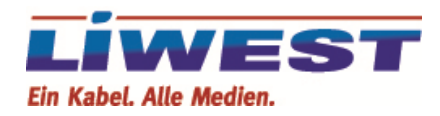

Es erscheint folgendes Fenster. Klicken Sie hier bitte auf "Wählen Sie die Programme aus, die Sie installieren möchten."

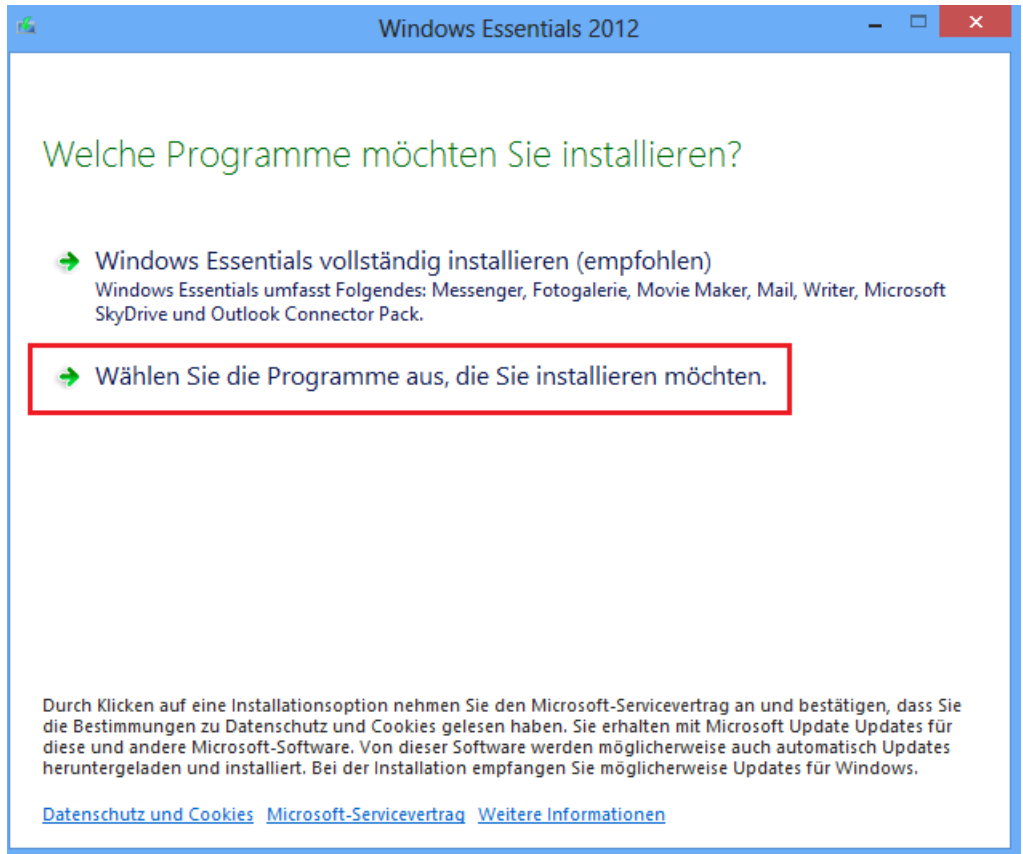

Entfernen Sie alle Haken bis auf "Mail" und klicken Sie auf Installieren.

Nach der Installation klicken Sie bitte auf "Schließen".

Starten Sie Windows Live Mail über die Kachel:

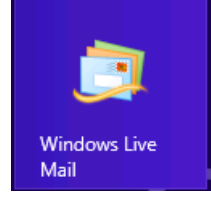

Es erscheint der Microsoft Service Vertrag welchen Sie bitte "Annehmen"

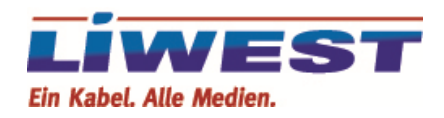

Danach kommt der Konto-Assistent, welchen Sie bitte mit Ihren Daten ausfüllen:

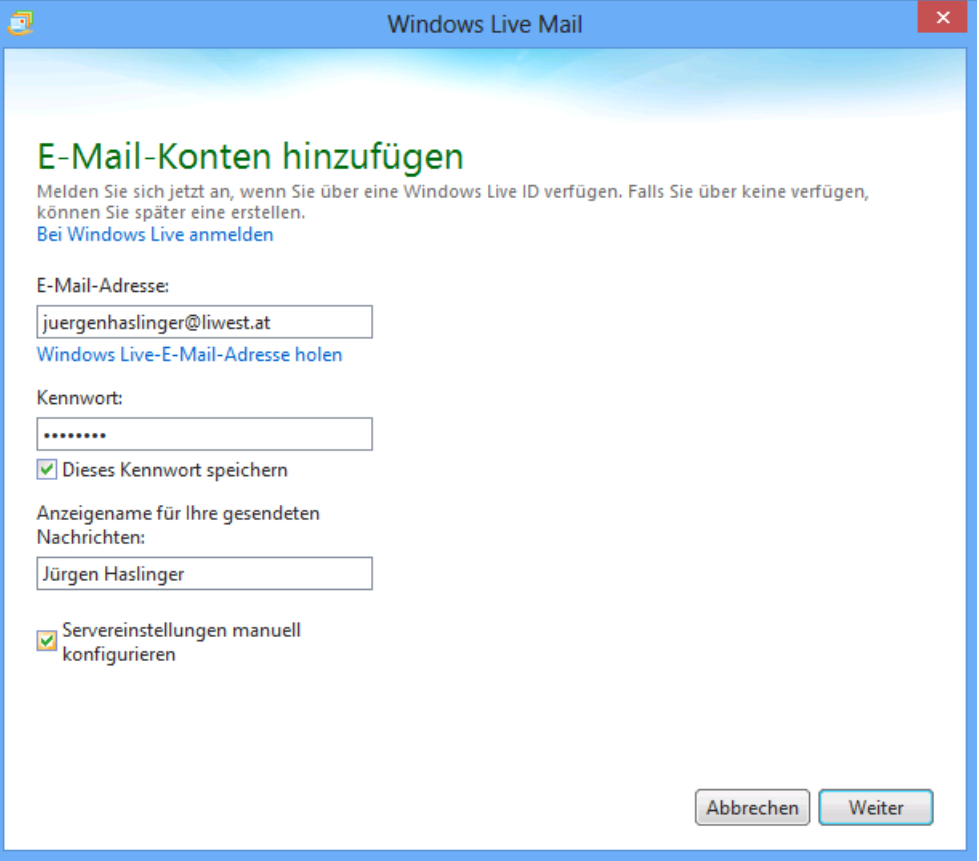

Bitte die Option "Servereinstellungen manuell konfigurieren" anhaken und mit "Weiter" bestätigen.

Ändern Sie bitte nun die Einstellungen wie unten in dem Bild angezeigt, angepasst an Ihren Namen und Ihre Emailadresse. Sie können hier zwischen POP und IMAP wählen. Sollten Sie nicht sicher sein ob Sie POP oder IMAP verwenden, so wählen Sie bitte POP. Sollten Sie IMAP bevorzugen, so rufen Sie bitte unsere Hotline unter 0732 / 942424 (Mo – So von 07:00 Uhr – 21:30 Uhr) und bitten einen unserer Mitarbeiter Ihnen den IMAP Dienst kostenlos freizuschalten.

Bitte beachten Sie das der Eintrag "mf123456" auf Ihren Benutzernamen **abgeändert werden muss, welchen Sie bitte Ihrem Datenblatt entnehmen.** 

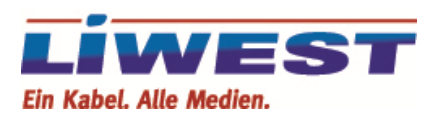

## Einstellungen für POP:

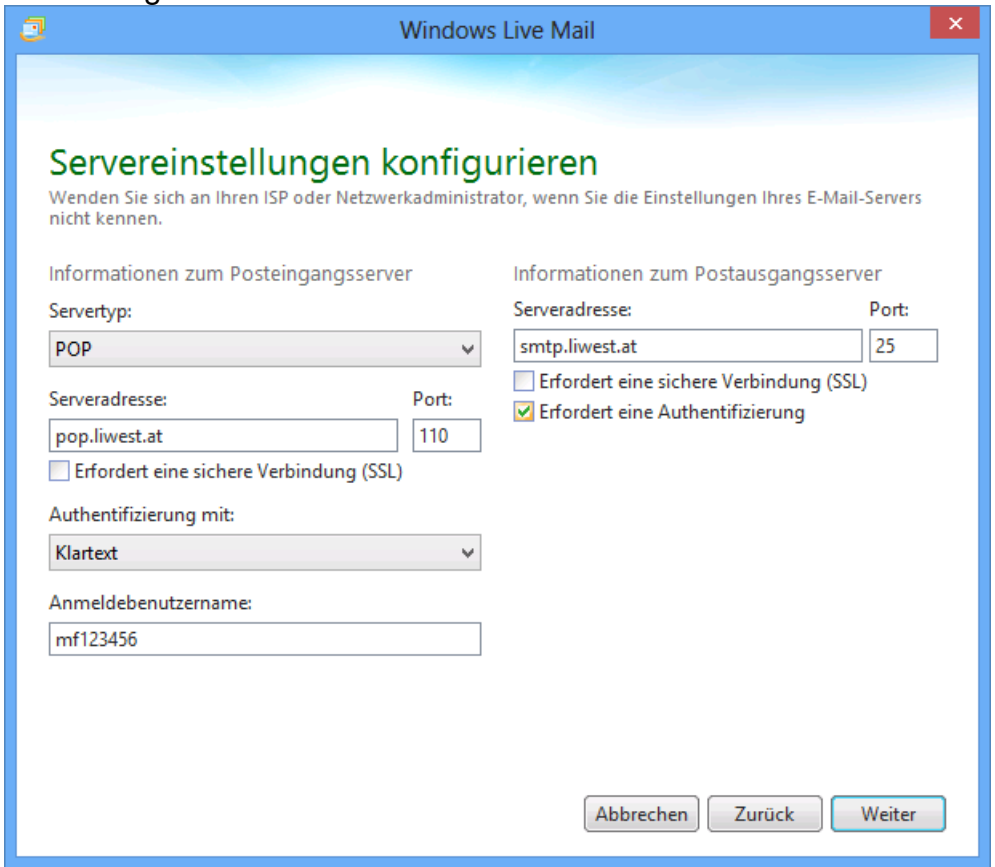

## Einstellungen für IMAP:

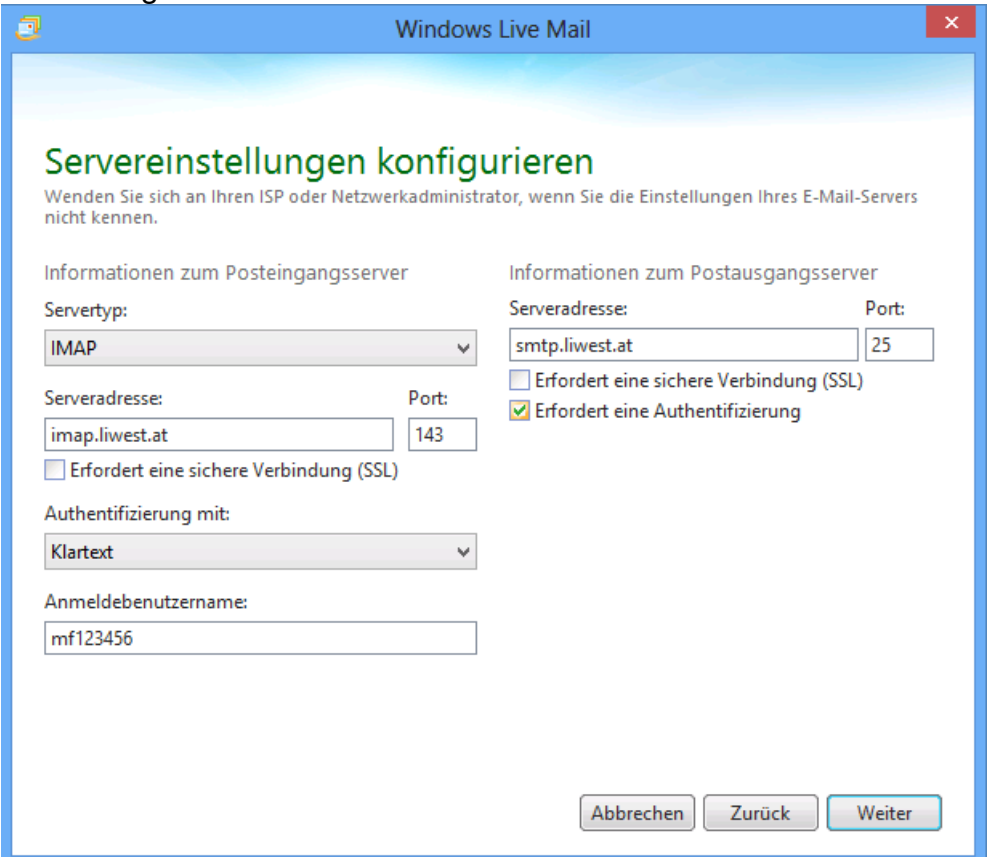

Nach einem Klick auf "Weiter" und "Fertigstellen" ist Ihr Konto fertig eingerichtet.